# **第一步 - 于云闪付 App 新增你的银联卡\***

- 1. 登入云闪付 App 后, 选择「卡管 2. 选择「拍照添卡」
	- 理」后按「添加银行卡」

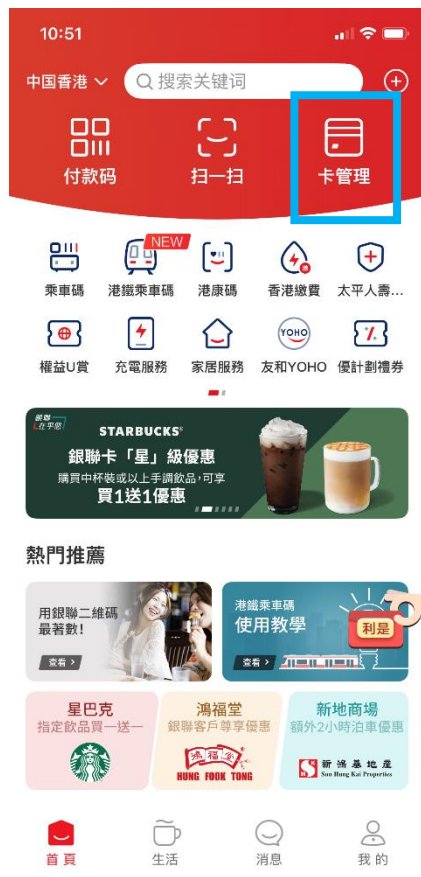

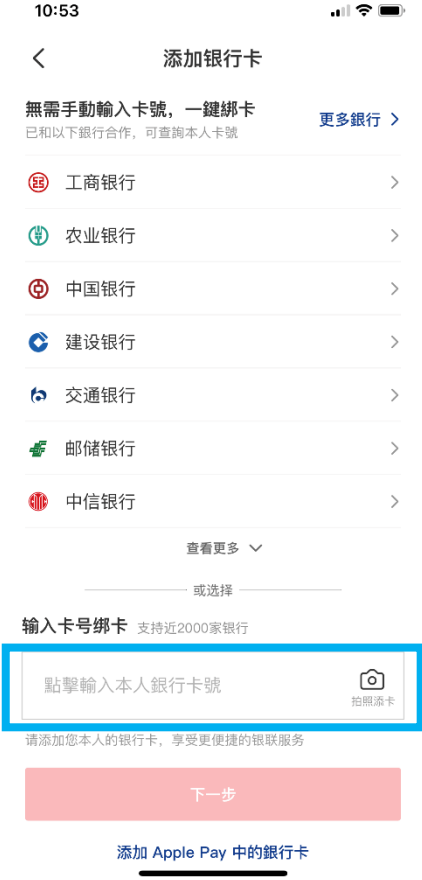

## 3. 核对卡号后,按「确认卡号」

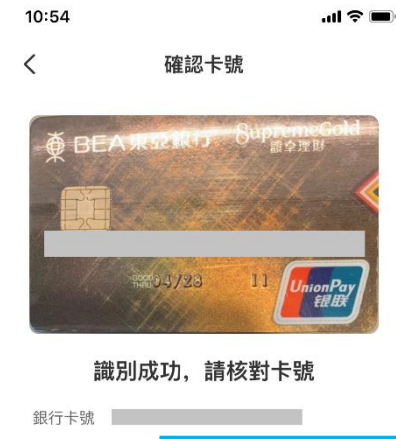

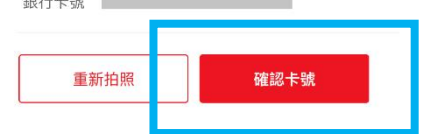

\* 须先注册为云闪付 App 用户,请[按此了](https://www.unionpayintl.com/hk/servicesProducts/products/innovativeProducts/mobilePayment/unionpay.shtml#4)解详情。

# 4. 确认卡样后按「下一步」 5. 按「下一步」,然后输入验证码及 6. 添加银行卡成功。稍后将收到由银 设定付款密码

10:54  $|| \widehat{\tau} ||$  $\langle$ 確認卡樣 ● BEA東亞銀行 8upremeGold 銀行卡號 请核对卡面样式, 可点击下方按钮更换卡样 更換卡樣

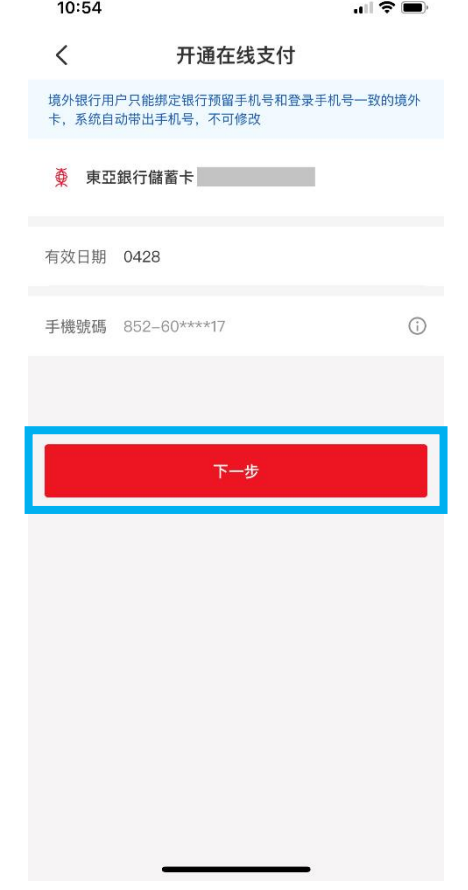

联发出短讯通知以确认成功添加银 行卡

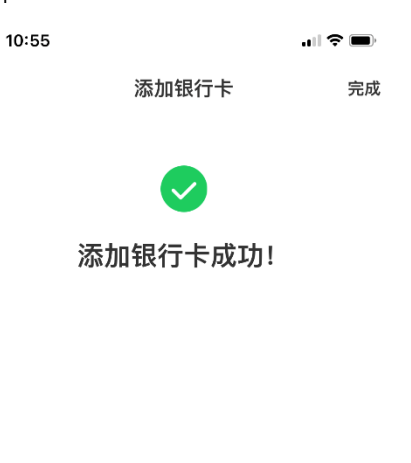

# **第二步 - 于云闪付 App 进行二维码支付**

- **方法一:商户扫描付款码**
- 1. 登入云闪付 App 后, 选择「付款码」

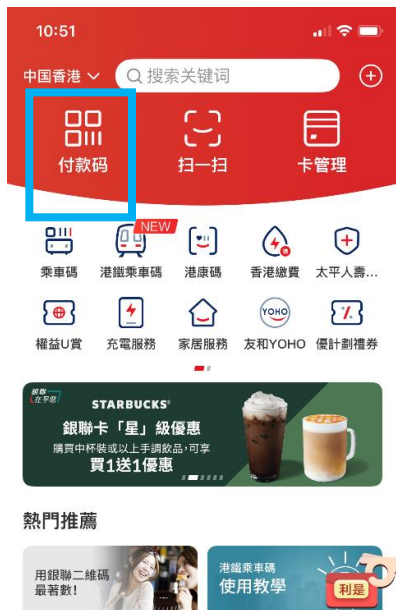

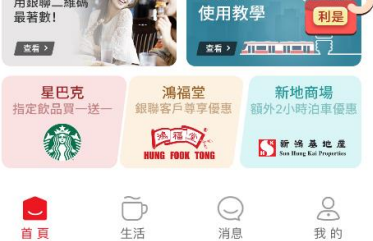

2. 商户扫描屏幕上的付款码 (如你新增的是综合户口银行卡,请确保 户口内的往来账户有足够资金进行交易)

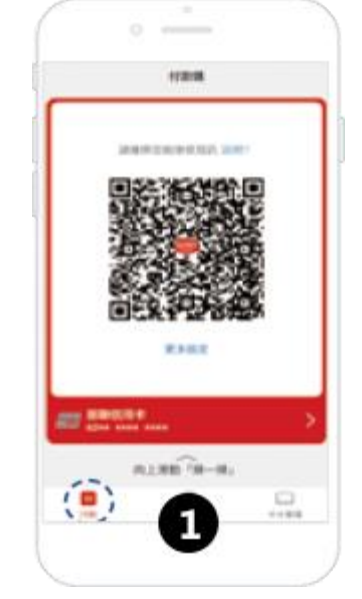

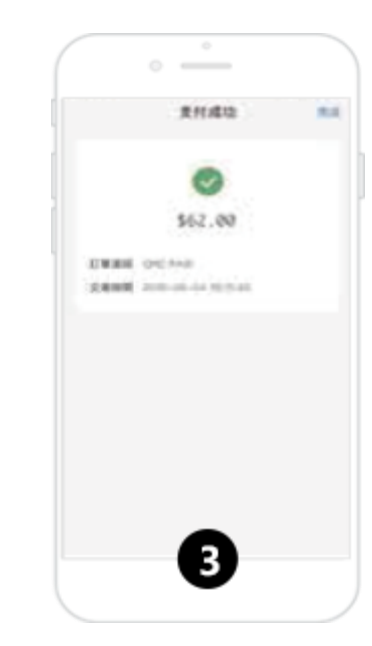

3. 支付成功

## **方法二:用户扫描商户码**

1. 登入云闪付 App 后, 选择「扫一扫」

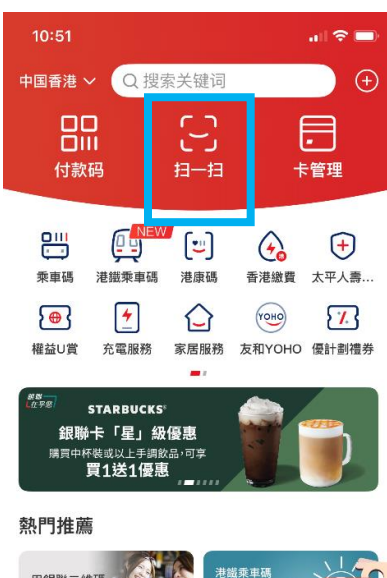

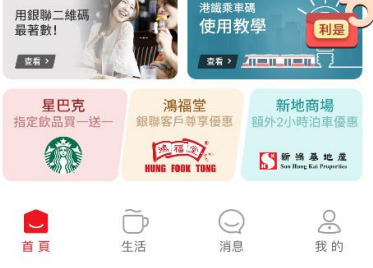

2. 扫描商户码,及输入支付密码以确 3. 支付成功

### 认付款

(如你新增的是综合户口银行卡,请确保

户口内的往来账户有足够资金进行交易)

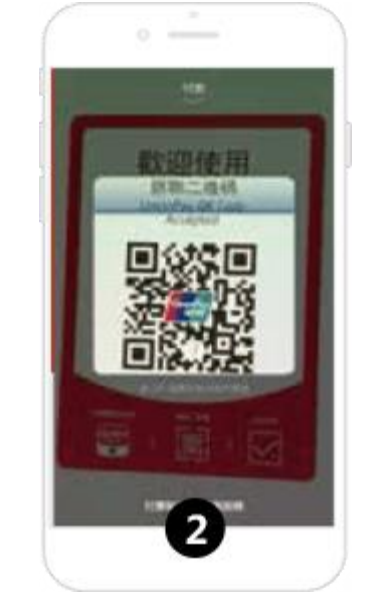

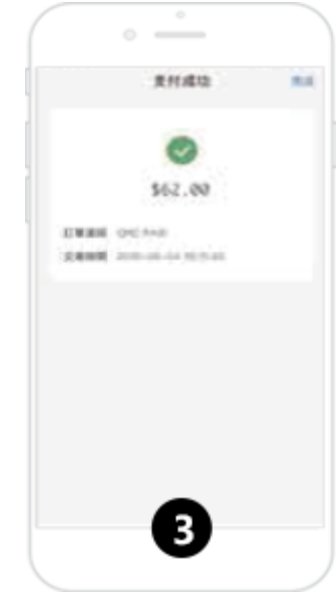